## **A) Vorbereitung**

- 1. den neuen Arbeitsplatz-Rechner hochfahren und sich in das Netz anmelden;
- 2. auf diesem Arbeitsplatz sollte die Netzwerkverbindung zu dem freigegebenen Plattenbereich (Beispiel: Buchhaltung) des Servers, in dem sich die Ordner FIBU801 und DBFDATEN mit allen Unterordnern befinden, eingerichtet sein. Wenn das nicht der Fall ist, führen Sie zunächst Abschnitt C) aus und fahren dann mit Abschnitt B fort. Wenn die Laufwerkszuordnung schon existiert, dann gehen Sie jetzt auf Abschnitt B. Der Plattenbereich heißt z.B. BUCHHALTUNG und die Laufwerkskennung H. Auf jedem Arbeitsplatz-Rechner der Buchhaltung sollte die gleiche Laufwerkskennung verwendet werden, orientieren Sie sich dazu ggf. auf einen bereits eingebundenen Arbeitsplatz. In DBFIBU die Übersicht der vorhandenen Buchhaltungen aufrufen mit: Anmelden | Buchhaltungen. In der Spalte LW wird die Laufwerkskennung ausgewiesen, die den vorhandenen Buchhaltungen zugeordnet wurde.

## B) **Verknüpfung herstellen**

- An dem Arbeitsplatz-Rechner der Buchhaltung ist jetzt die Verknüpfung zum Buchhaltungs-Programm \FIBU801\dbfibu.exe herzustellen:
- 3.1 Gehen Sie dazu mit dem WINDOWS-Explorer in den Ordner \FIBU801 und klicken mit der rechten Maustaste auf das Programm **dbfibu.exe**. In dem folgenden Kontextmenü wählen Sie in die Option "Senden an" und dann "Desktop (Verknüpfung herstellen)":

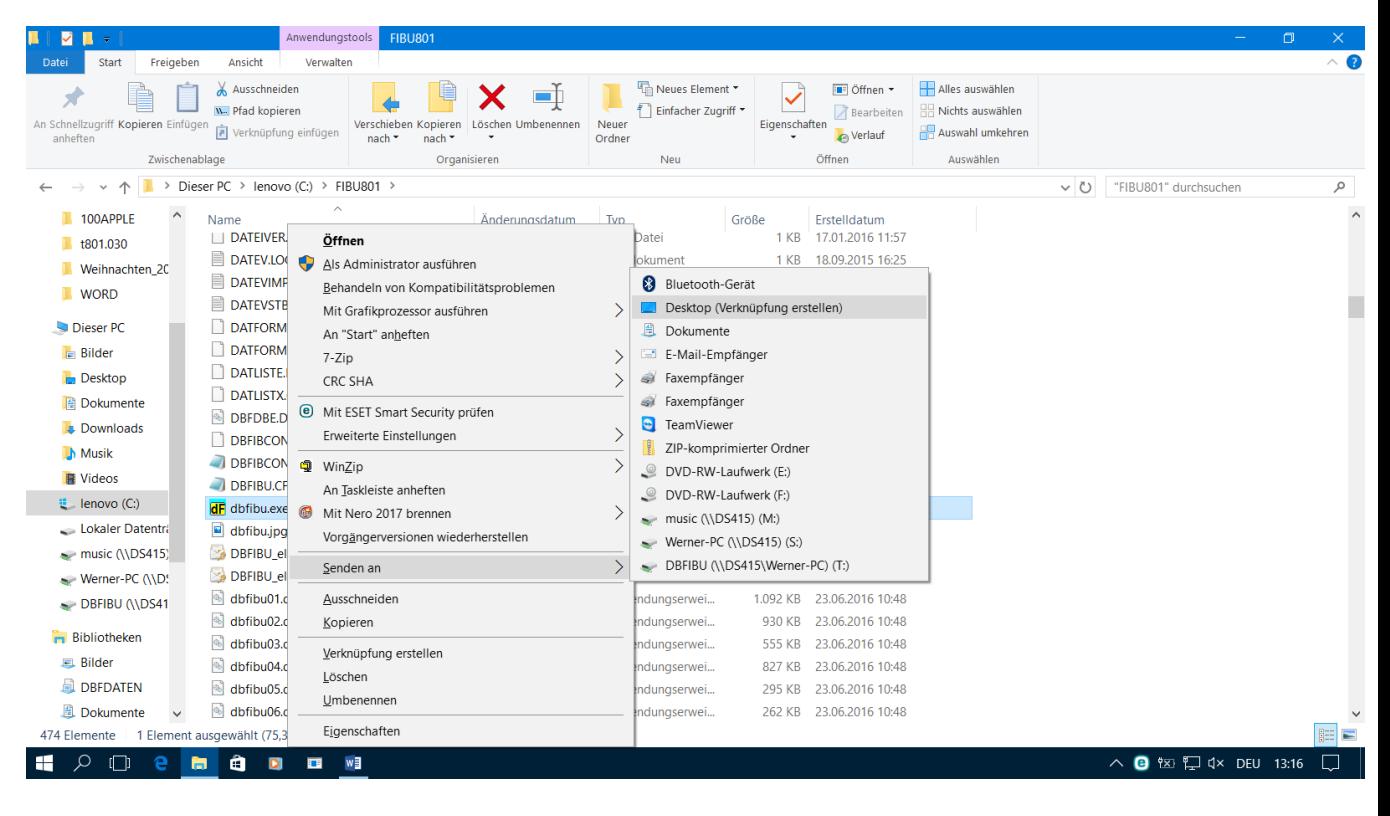

4. Die obige Prozedur hat auf Ihrem Bildschirm das DBFIBU – Symbol

eingerichtet, mit dem Sie in Zukunft DBFIBU schnell aufrufen können, indem Sie nur das Symbol am Bildschirm mit einem Doppelklick anklicken.

DBFIBU 8.01

Beim ersten Aufruf der DBFIBU auf dieser Arbeitsstation kommt zunächst die Meldung, dass DBFIBU eine neue Station entdeckt hat und dafür einen Datensatz in der Konfigurationsdatei einrichtet. DBFIBU identifiziert den Rechner an einer Umgebungsvariable DFxxxx, die DBFIBU beim ersten Aufruf der neuen Arbeitsstation bildet und in der Windows-Datenbank (Registry) ablegt.

## **C) Laufwerkszuordnung herstellen**

5. Im Windows-Explorer das Menü "Dieser PC" aufrufen und dort in der horizontalen Programmleiste oben die Schaltfläche "Netzwerklaufwerk verbinden" wählen. In dem folgenden Eingabefenster die gewünschte Laufwerkskennung (Beispiel H) und den Ordnernamen eintragen, in dem sich die beiden DBFIBU-Ordner FIBU801 und DBFDATEN befinden (Beispiel [\\SERVER\Buchhaltung\)](file://///SERVER/Buchhaltung):

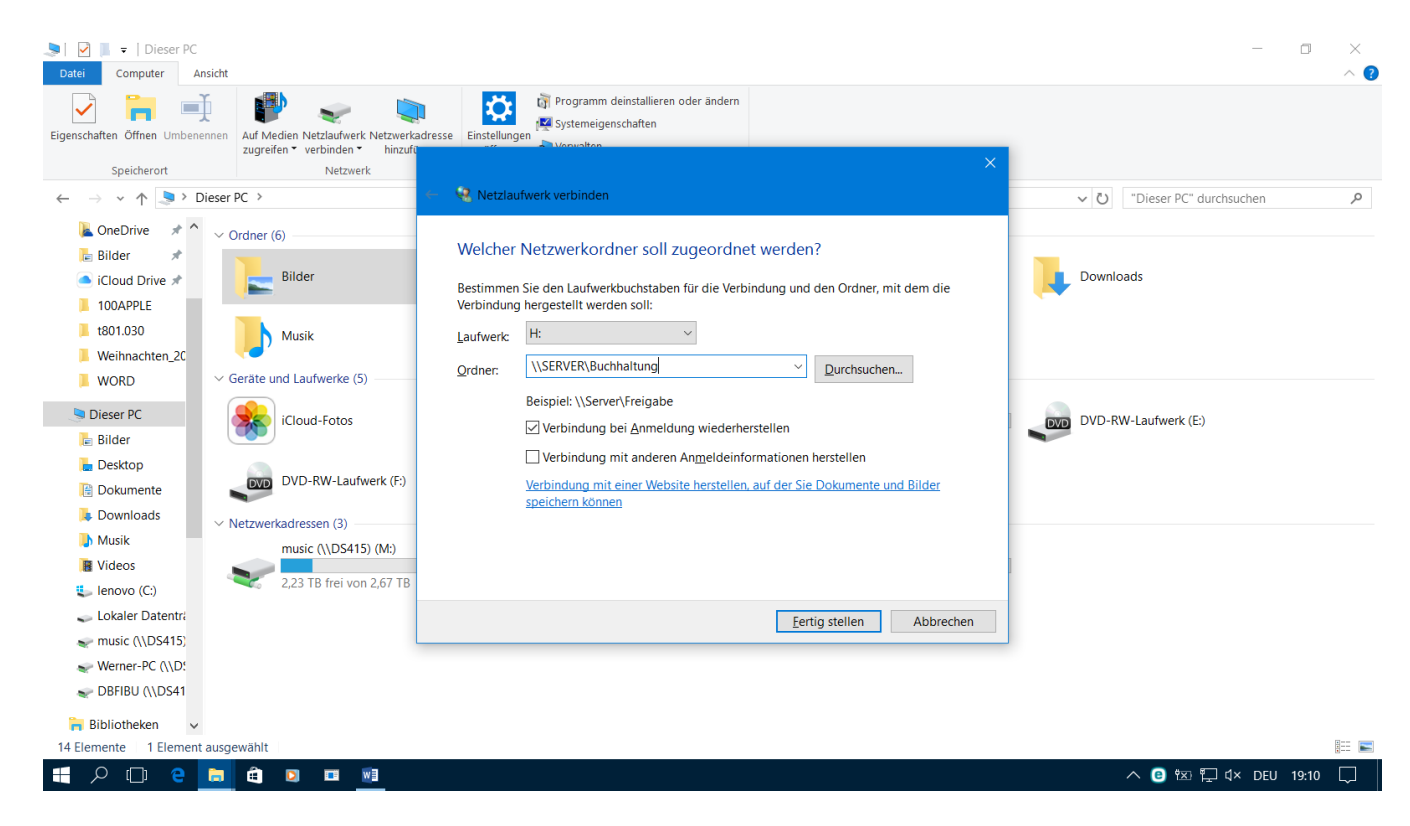

6. Auf jedem Arbeitsplatz-Rechner der Buchhaltung sollte die gleiche Laufwerkskennung verwendet werden, orientieren Sie sich dazu ggf. auf einen bereits eingebundenen Arbeitsplatz. DBFIBU aufrufen und Übersicht der vorhandenen Buchhaltungen aufrufen mit: Anmelden | Buchhaltungen. In der Spalte LW wird die Laufwerkskennung ausgewiesen, die den vorhandenen Buchhaltungen zugeordnet wurde.